# Accessing PEP data in Salesforce

## <span id="page-0-0"></span>Overview

In order to access PEP data in Salesforce, several layers of security must be addressed. And once access to Salesforce is obtained, configuration of the Salesforce menu is required. This document identifies the steps required for a user to have access and interact with information in Salesforce. The Appendix provides additional information on the function of the various security elements within Salesforce.

The intended audience for this document are university advisors and PEP central administration

# Table of Contents

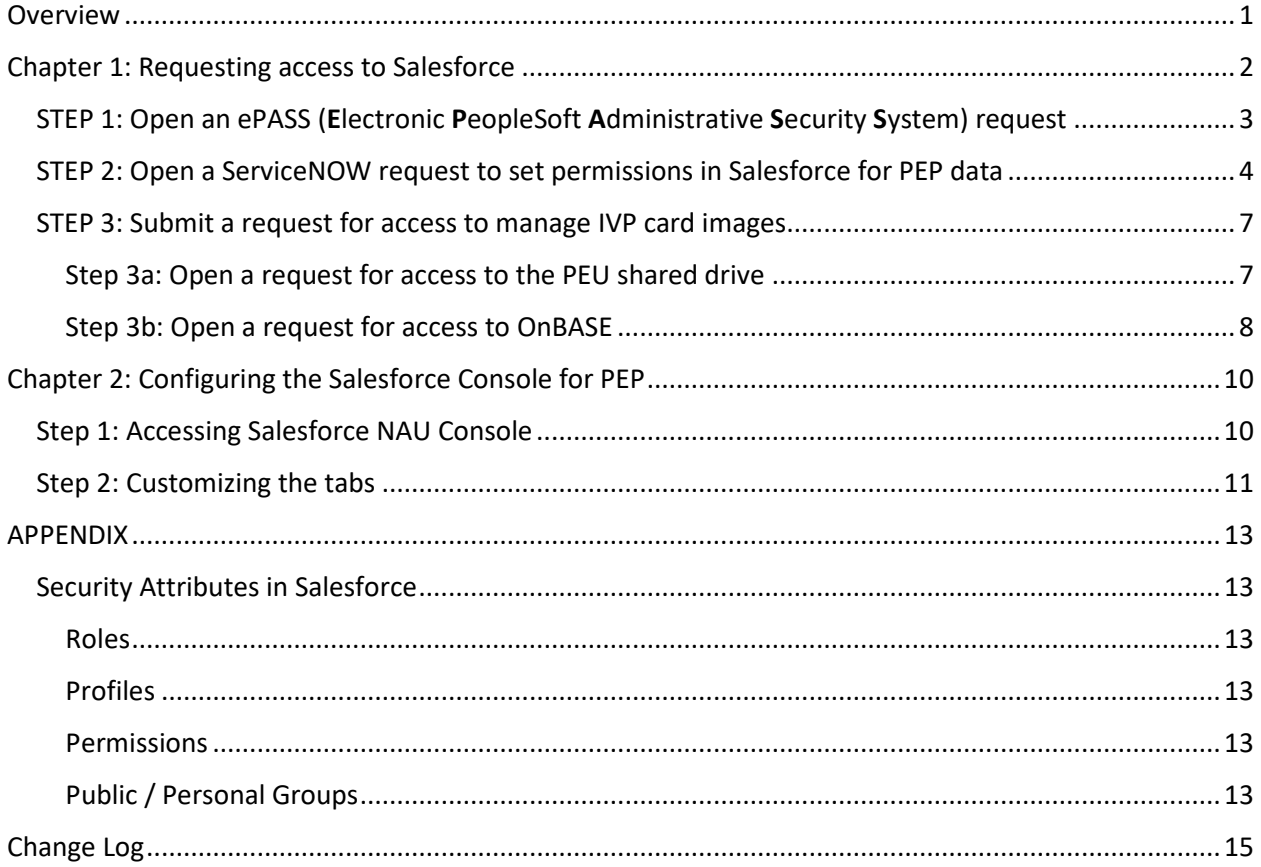

# <span id="page-1-0"></span>Chapter 1: Requesting access to Salesforce

Execute the following steps to obtain the appropriate level of access to Salesforce PEP data.

**NOTE**: The order of the steps is critical to ensure proper access. Each step MUST be completed before starting the next step.

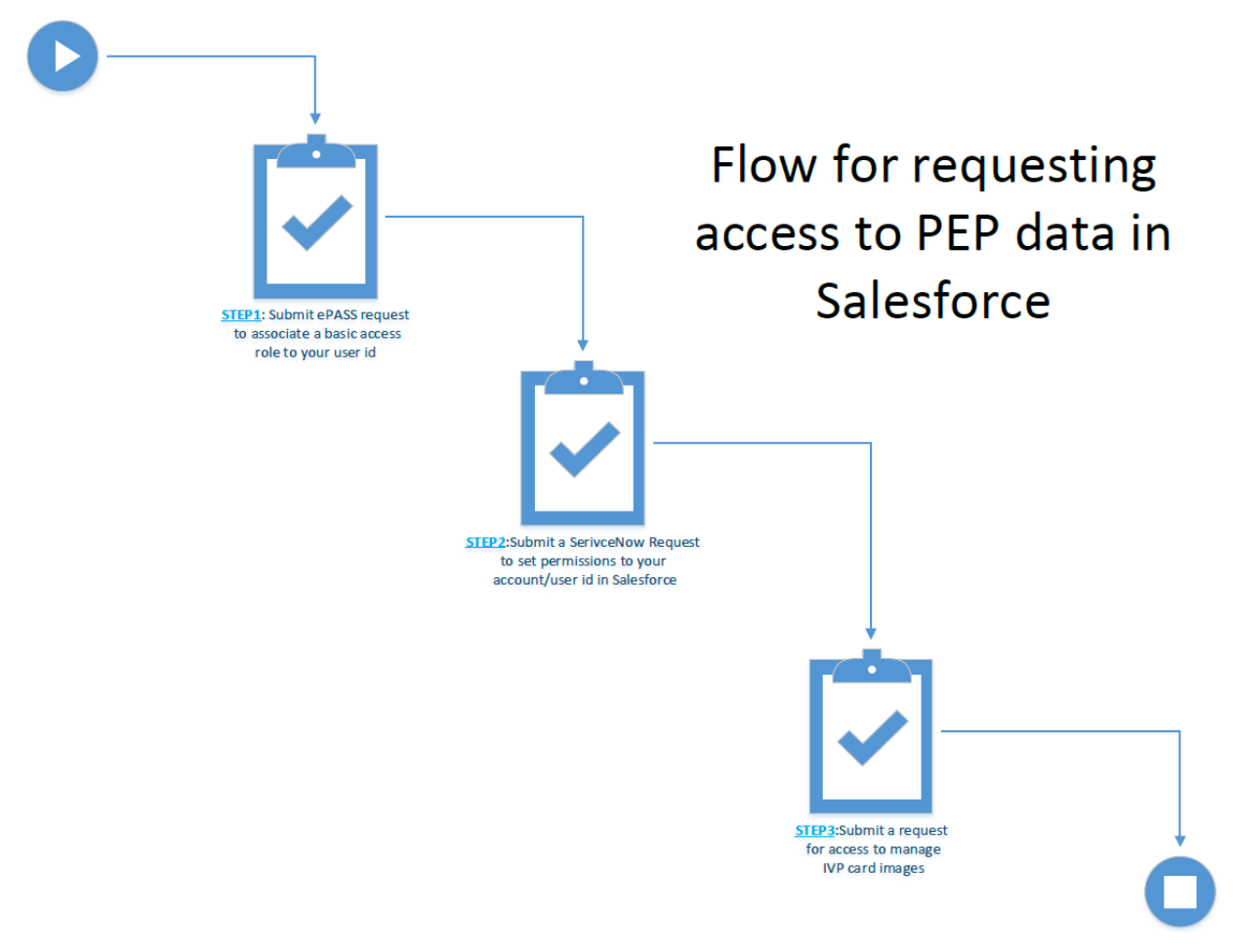

*Figure 1: Flow to obtain access to PEP data in Salesforce*

## <span id="page-2-0"></span>STEP 1: Open an ePASS (Electronic PeopleSoft Administrative Security System) request This action will generate USER record in Salesforce with the requested role

- 1) Navigate to the [Louie](https://peoplesoft.nau.edu/) self service page
- 2) Select [ePASS Home Page](https://www.peoplesoft.nau.edu/psp/ps90pr/EMPLOYEE/N__HR_CREF/c/G_FORM_SECURITY.G_FORM_SEC_SS_HOME.GBL?PORTALPARAM_PTCNAV=G_FORM_SEC_SS_HOME_GBL&EOPP.SCNode=HRMS&EOPP.SCPortal=EMPLOYEE&EOPP.SCName=ADMN_N__SELFSERVICE&EOPP.SCLabel=&EOPP.SCPTcname=PT_PTPP_SCFNAV_BASEPAGE_SCR&FolderPath=PORTAL_ROOT_OBJECT.CO_EMPLOYEE_SELF_SERVICE.G_FORM_SEC_SS_HOME_GBL&IsFolder=false) link
- 3) For additional information, please refer to the [NAU Salesforce proxy policy](https://nau.edu/its/learn/salesforce-proxy/)
- 4) From the ePass Home Page, select the Initiate a Security Request Form link, which will display the request form:

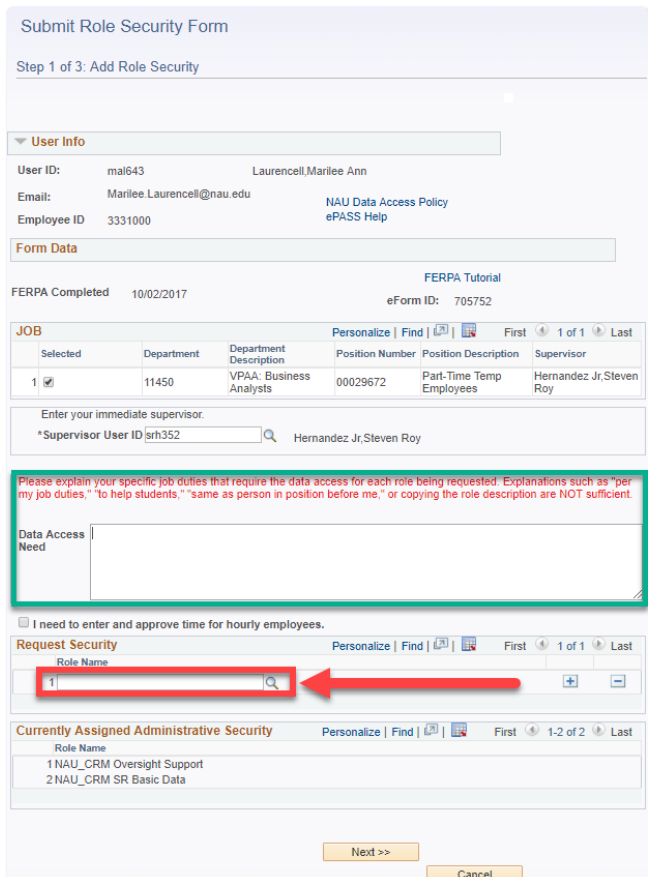

- a) On the form, update the "Data Access Need" text box with the reason access is required (see green box in screen shot above)
- b) On the form, update the "Role Names" (see red arrow in screen shot above) with the appropriate Role
	- i) For Academic Advisors, PEP OFE staff (full-time staff), request inclusion in the following profiles:
		- **NAU\_CRM\_OVERSIGHT\_SUPPORT**
	- ii) For GAs supporting OFE, request inclusion in the following profiles:
		- **NAU\_CRM\_ADVANCED\_SUPPORT**
- 5) For additional information on ePass[, click here](https://nau.edu/ITS/Learn/ePASS/)
- $6)$  For additional information on Salesforce proxy roles, [click here](https://nau.edu/its/learn/salesforce-proxy/)

## <span id="page-3-0"></span>STEP 2: Open a ServiceNOW request to set permissions in Salesforce for PEP data

1) Navigate the **ITS Service Portal** site and select **ServiceNow** 

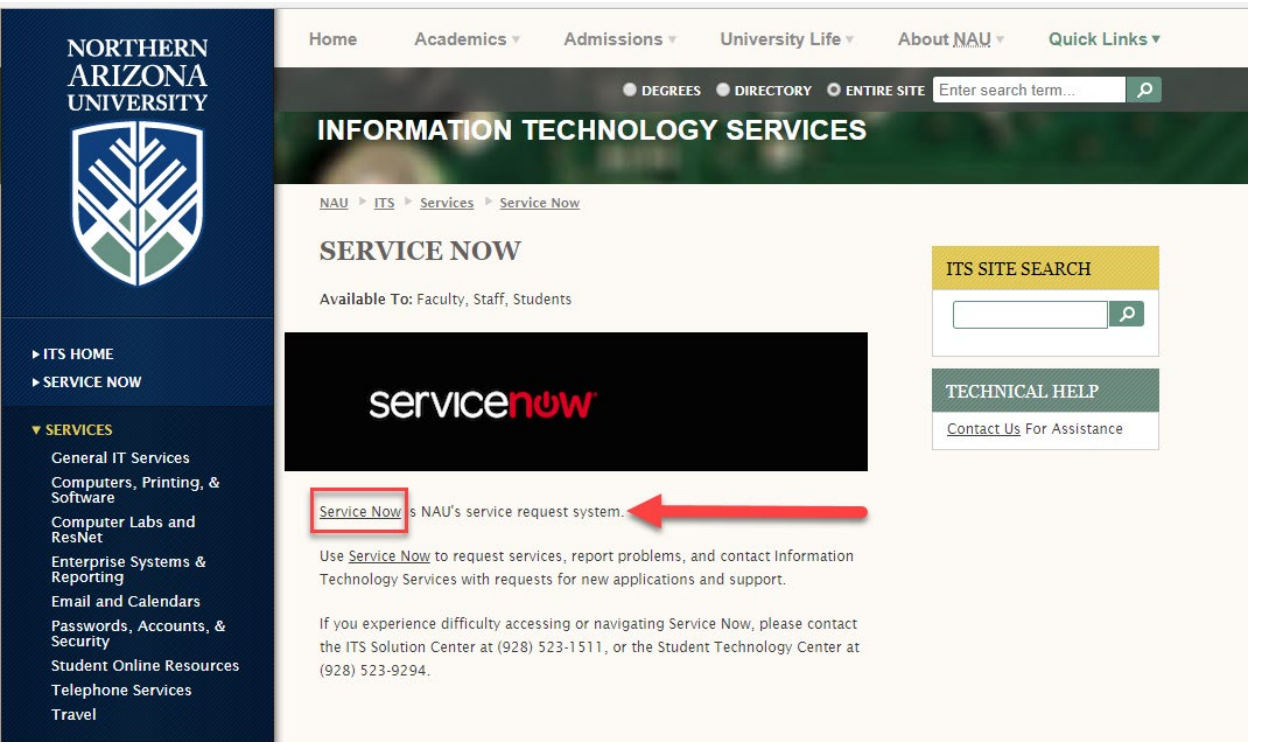

2) Select the "Request ITS Service" option (see screen shots below)

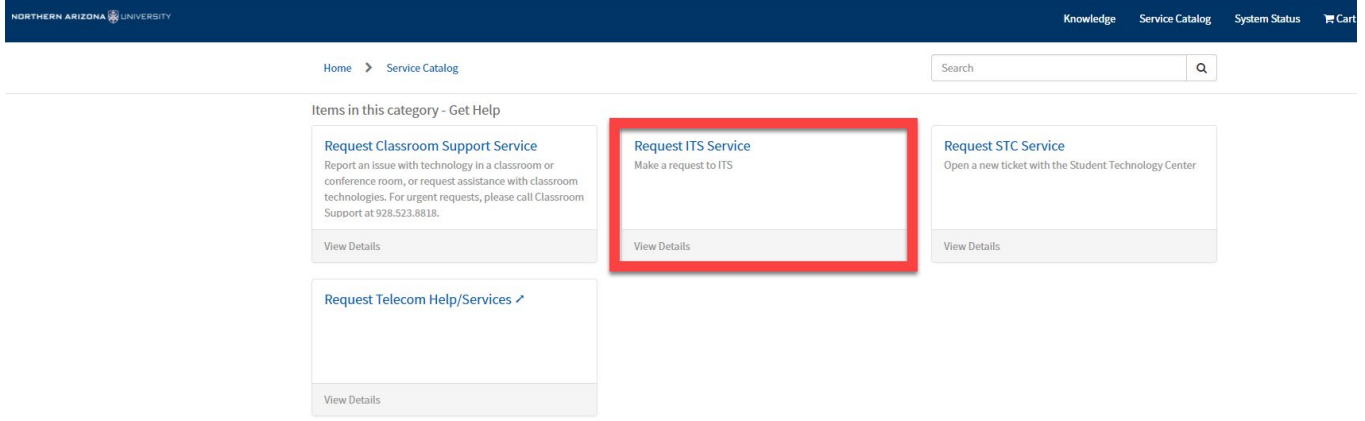

3) A "Request ITS Service" form will be presented (see screen shot below):

# **Request ITS Service**

Report an issue or request technology service for faculty & staff. For urgent requests please call the ITS Solution Center: 928-523-1511.

Use this online service to submit routine requests for assistance to Information Technology Services.

Report all urgent or time-sensitive issues and requests by calling the ITS Solution Center at 928-523-1511

Classroom Technology issues and requests should be submitted by calling 928-523-8818.

Phishing Emails should be reported directly to https://phishing.nau.edu

Student Technology Center support is available for NAU students by calling 928-523-9294

#### \* Description

Please assign to Vice Provost Academic Affairs BA Team. This is a request for security/permission updates to allow access to PEP data in Salesforce

\*Location:

 $-$  None $-$ 

If your location is not in the list, please select "Other (Not Listed)", then include your location in the new field that pops up.

I am not located in Flagstaff

Room:

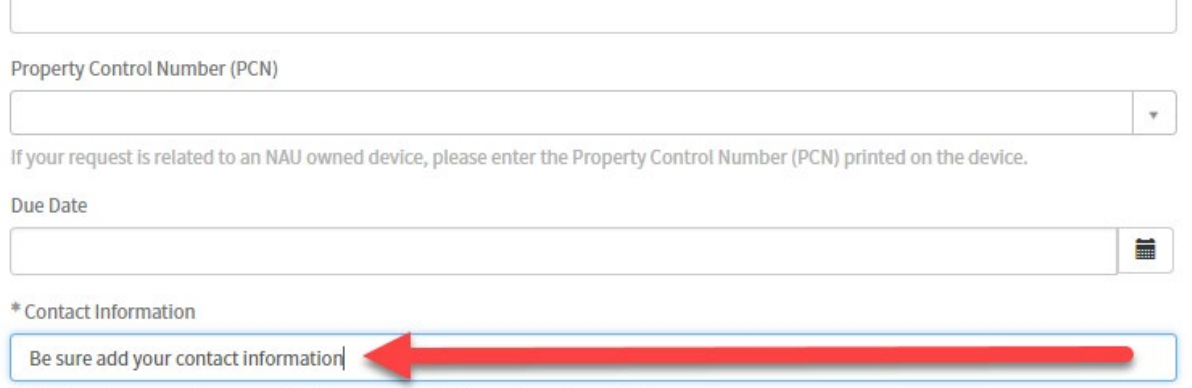

Enter the phone number or email address you would like us to use to contact you.

**NOTE:** Requests must be routed to the Vice Provost Academic Affairs BA Team. This MUST be specifically stated in the description to avoid delays in obtaining access to PEP data in Salesforce.

- a) Enter the following information in the description text box:
	- i) Requesting inclusion in the permission sets to **access PEP data in Salesforce**. Please route the request to Vice Provost Academic Affairs BA Team for approval
	- ii) The request must include the appropriate permission set for your support role. Include one of following, which best aligns with your support role:
		- (1) PEP Academic Advisors, for use by Academic Advisors
		- (2) PEP Report Manager, for those only needing to review/run reports
- (3) PEP Program Manager, typically for PEP administrative staff and GAs supporting OFE
- (4) PEP OFE Assistant, if supporting Office of Field Experience
- iii) **All PEP requests** must include a request to be added in the Salesforce public group
	- (1) Request inclusion in the PEP PUBLIC GROUP for the user
- iv) To ensure access via Lightning
	- (1) Request "Lightning" to be enabled
	- (2) Request your profile be set to University Advising
		- (a) NOTE: even if you are not a university advisor, be sure to include request to assure access to PEP data.
- b) Requests approved by the Vice Provost Academic Affairs BA Team will be routed to the appropriate ITS group for further action.

## <span id="page-6-0"></span>STEP 3: Submit a request for access to manage IVP card images

IVP or fingerprint cards are managed in two different repositories: Sharedrive and OnBase. The advisors will upload a copy of the IVP to OnBase, while the OFE uses the sharedrive to send the IVP when requesting student teaching placement at a school.

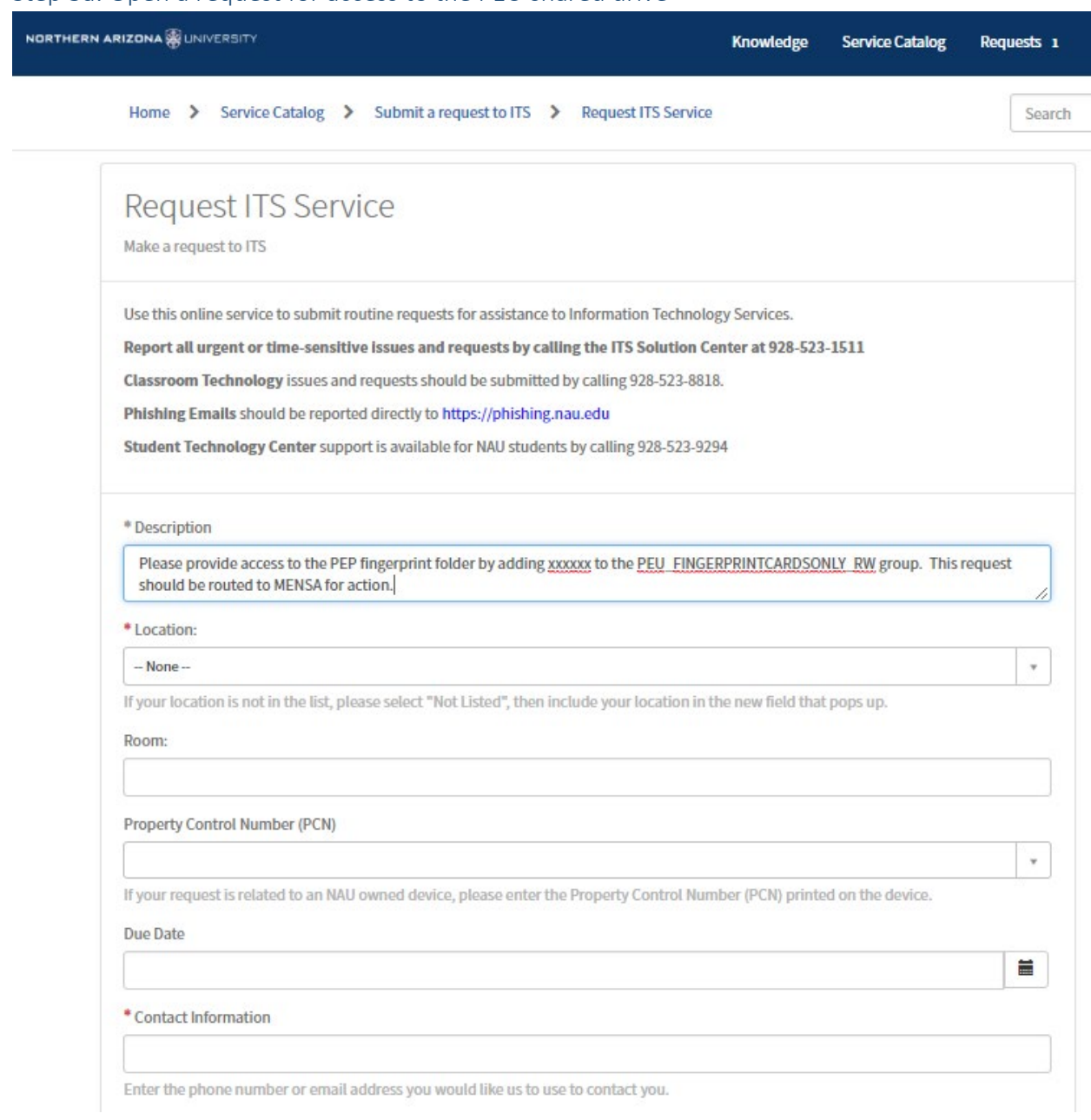

#### <span id="page-6-1"></span>Step 3a: Open a request for access to the PEU shared drive

a) Enter the following information in the description text box:

Please provide access to the PEP fingerprint folder by adding *your name and NAU Id* to the PEU\_FINGERPRINTCARDSONLY\_RW group. This request should be routed to MENSA for action.

NOTE: xxxxxx should be replaced by your name and NAU id

- b) Once added to the PEU group, access to the fingerprint folder will be allowed. To access the fingerprint folder, you must "map" to the sharedrive
	- i) In Windows Explorer, select the drop down menu for "Computer". From the Computer menu, select Map Network Drive. From the Map Network Drive menu, select Map network drive.

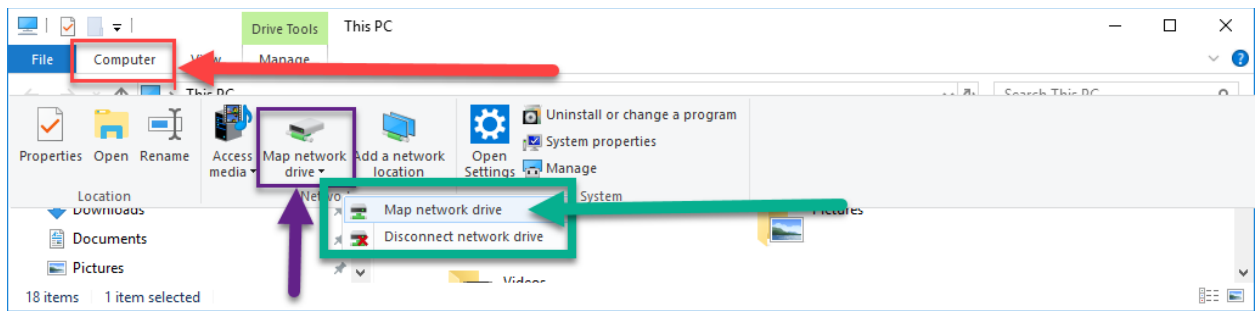

ii) Define the shared drive that will be mapped by selecting a "drive" from the drop down (any unused selection is valid) and entering the folder information: \\naushares\ucc.nau.edu\peu

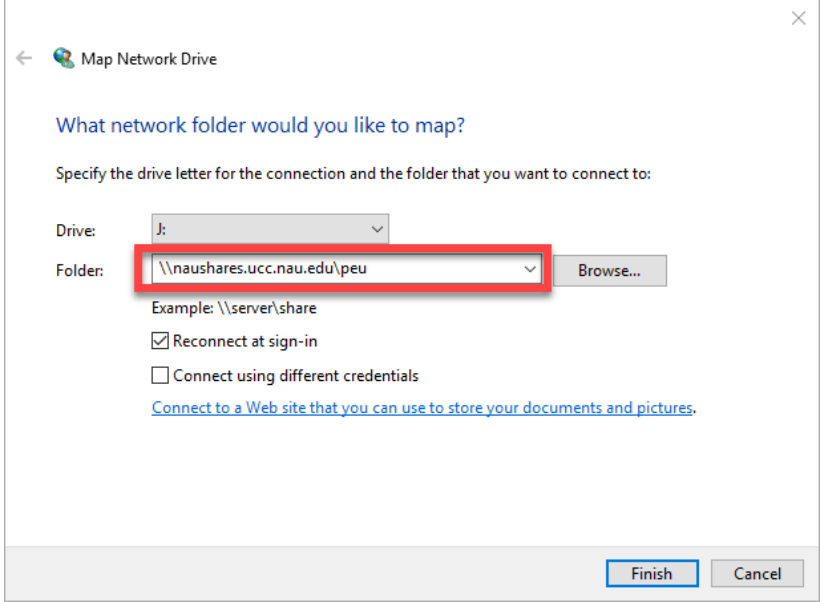

iii) Select the "finish" button to link to the shared drive.

## <span id="page-7-0"></span>Step 3b: Open a request for access to OnBASE

- 1) From th[e NAU OnBase Enterprise](https://nau.edu/onbase/onbase-user-security/) page, select the link for th[e Enterprise Security Request Form](https://onbase.nau.edu/appnet/UnityForm.aspx?d1=AQdd90i5k7DPkNbc32I8u4u6nfmVE8NpOuEZq4g6%2bGOEDlObPNfqYTXDxxMTO%2f65X%2bk2jPHTx6tosBcT02dm98vS6zc%2btuj80fX23PdKJXl11AfsqaBw6wN%2fwhhGuEl3u1C1vZJc0sHVHDo2MngAE8BeMAh3ZPJAeBCjHH9bzmc95VDZeYV1%2bWtG4zl18far%2fhml9LQTylMQUaZrrAGiC7U7IKGSz83Xch0UvxorTq4b) **NOTE:** The form will be presented in sections. You must select "submit" or input information before the next section of the form will be visible
- 2) Populate the form as follows:
	- a) Submitter Information Section

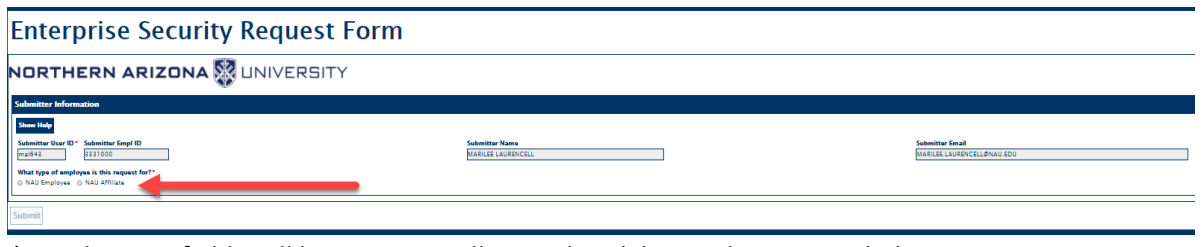

- i) Submitter fields will be automatically populated, but update as needed
- ii) Select the appropriate radio button for "What type of employee is this request for?" (see red arrow in screen shot above)
- iii) Click the "submit" button
	- (1) The "Submit" button will not be active until the type of employee is identified
- b) Employee Information Section

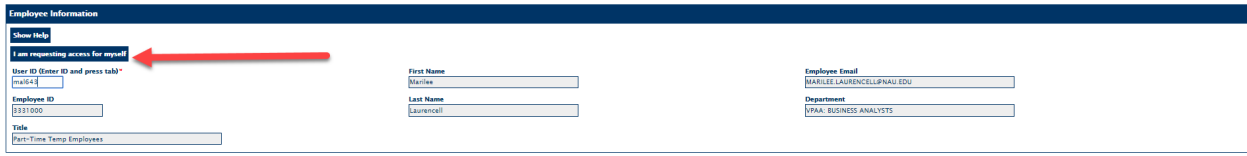

- i) If the request is for yourself, select the "I am requesting access for myself" button (see red arrow in screen shot above); otherwise, fill in the employee information
- c) Application Security Request Section

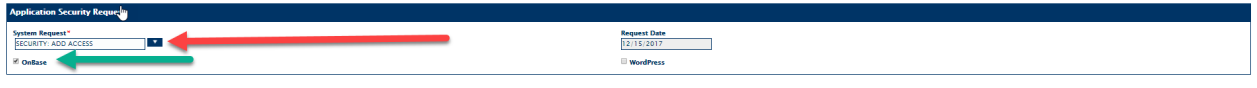

- i) For "System Request", select "ADD ACCESS" from the dropdown list (see red arrow in screen shot above)
- ii) Select the "OnBase" checkbox (see green arrow in the screen shot above)
- d) OnBase Section

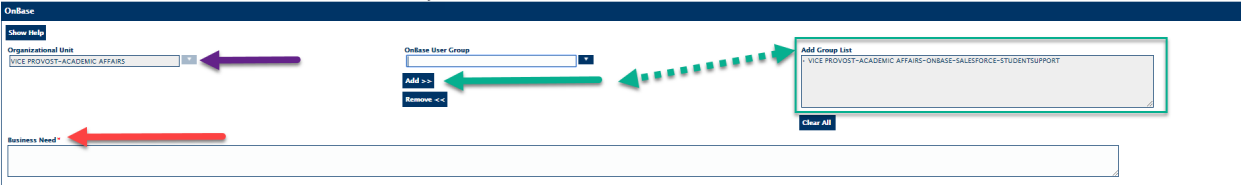

- i) For Organizational Unit, select "Vice Provost Academic Affairs" from the dropdown list (see purple arrow in screen shot above)
- ii) For OnBase user Group, select "Vice Provost Academic Affairs ONBASE SALESFORCE STUDENTSUPPORT" from the dropdown list (see green arrows in the screen shot above)
	- (1) Select the "Add>>" button once the OnBase User Group has been selected. This will automatically populate the "Add Group List"
- iii) Provide the "Business Need" for the access in the text box provided (see red arrow in screen shot above)
- e) Supervisor Information
	- i) Supervisor Information will be automatically populated, but update as needed
- f) Click the "submit" button (see red arrow on screen shot below):

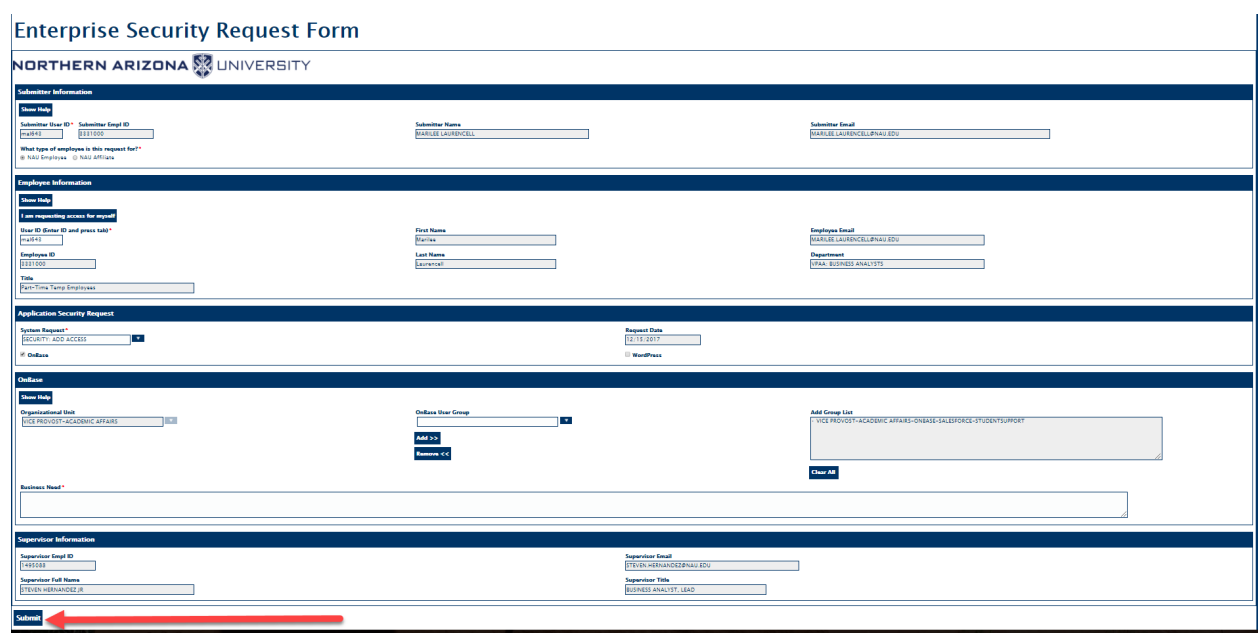

# <span id="page-9-0"></span>Chapter 2: Configuring the Salesforce Console for PEP

Once access to Salesforce has been obtained, it will be necessary to configure the Salesforce menus for ease of access to PEP information. The following steps detail one method for configuring the access. Please note that access to PEP data is based on the Salesforce role and permission sets. Not all users will have access to all areas of PEP (for example, general access to PEP financials is not allowed).

## <span id="page-9-1"></span>Step 1: Accessing Salesforce NAU Console

Upon initial access to Salesforce, the user will be presented with the default console (see screen shot below).

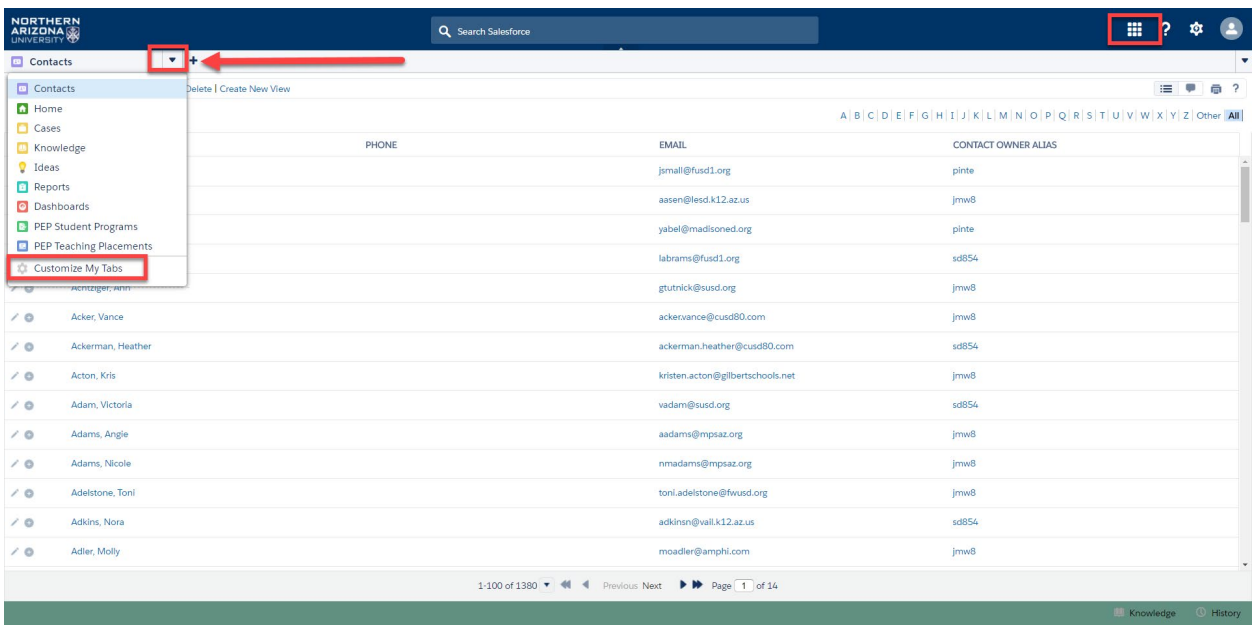

- 1) The grid highlighted in the upper right corner provides a drop down list of the available views
- 2) The drop down on the left side of the menu (see red arrow in screen shot above) provides a list of Salesforce "areas".
- 3) Select the "Customize My Tabs" option at the bottom of the drop down list

## <span id="page-10-0"></span>Step 2: Customizing the tabs

Upon selection of the Customize My Tabs option, the user can select the "tabs" to be displayed on their console (see screen shot below).

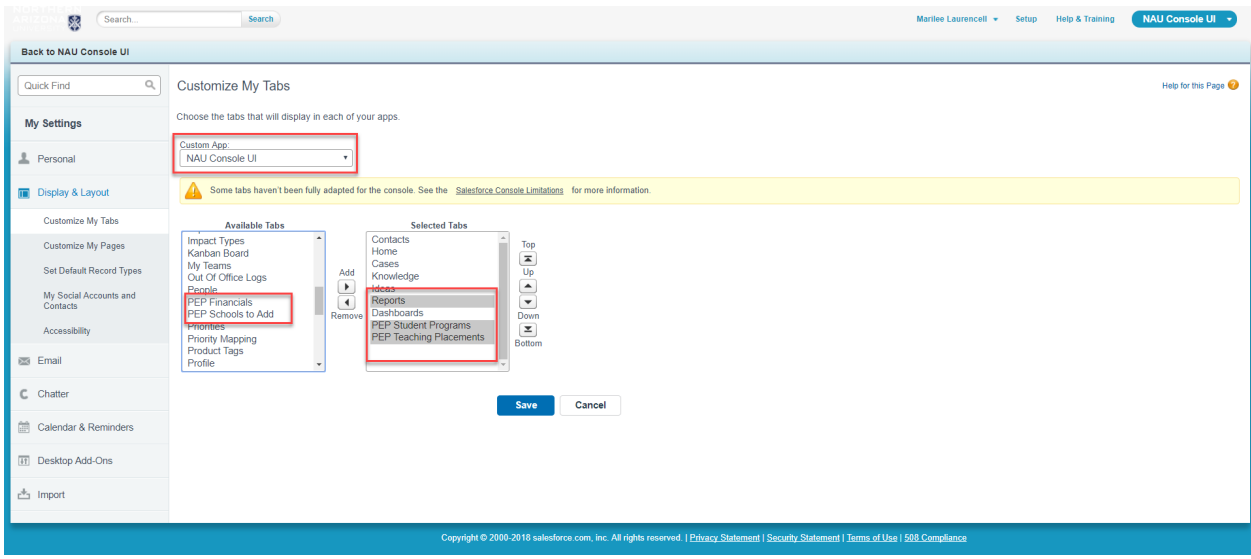

- 1) Selected the desired tabs from the "Available Tabs" list on the left side and click "add"
	- a) For accessing PEP data, the following should be selected:
		- i) PEP Student Programs
- ii) PEP Teaching Placements
- iii) Reports
- b) Select the "Save" button to capture the selections and return to the previous screen
- 2) Selection of the tab drop down button (see red arrow below) will now show the selected tabs

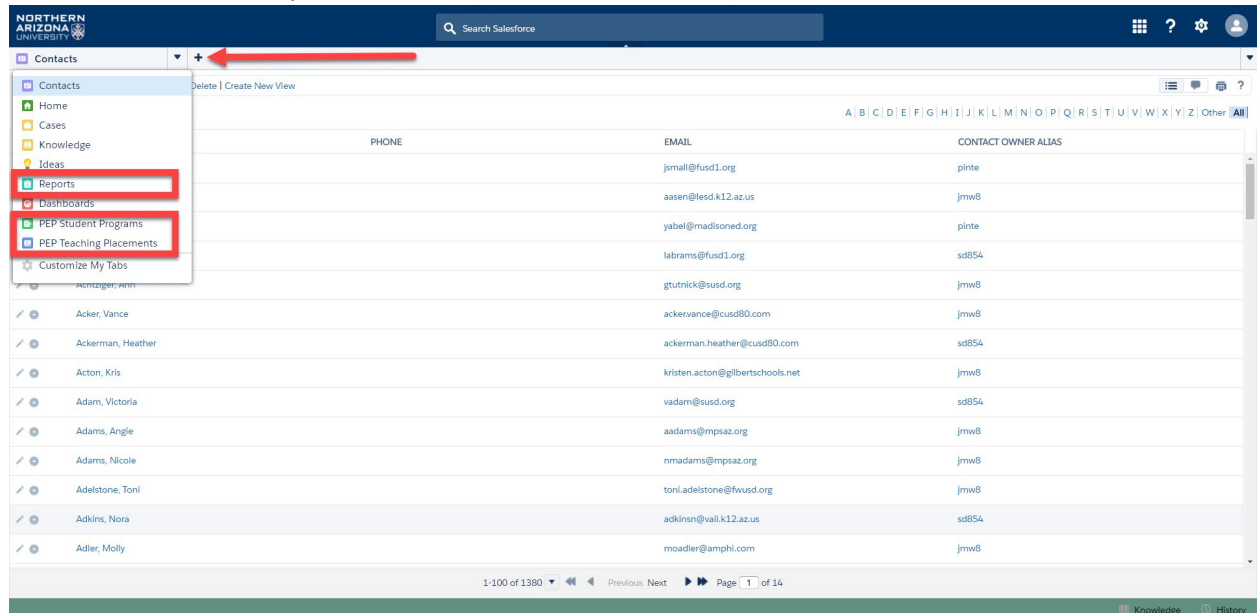

# <span id="page-12-0"></span>APPENDIX

## <span id="page-12-1"></span>Security Attributes in Salesforce

### <span id="page-12-2"></span>Roles

Roles determine user access to objects, regardless of who owns those records. Users at any role level can view, edit, and report on all data that's owned by or shared with users below them in the role hierarchy.

• For example, you can set the contact access so that users in a role can edit all contacts associated with accounts that they own, regardless of who owns the contacts. And you can set the opportunity access so that users in a role can edit all opportunities associated with accounts that they own, regardless of who owns the opportunities.

### <span id="page-12-3"></span>Profiles

Profiles define how users access objects and data, and what they can do within the application. When you create users, you assign a profile to each one. Profiles are used to assign the minimum permissions and access settings for a specific group of users.

Every profile belongs to exactly one user license type.

#### <span id="page-12-4"></span>Permissions

Every user is assigned only one profile, but can have multiple permission sets. Create permission sets to grant access among logical groupings of users, regardless of their primary job function.

• For example, let's say you have several users with a profile called Sales User. This profile allows assignees to read, create, and edit leads. Some, but not all, of these users also need to delete and transfer leads. Instead of creating another profile, create a permission set.

#### *User Permissions*

Specify what tasks users can perform and what features users can access.

#### *Object Permissions*

Specify the base-level access users have to create, read, edit, and delete records for each object.

#### *Custom Permissions*

Allows definition of access checks that can be assigned to users via permission sets or profiles, similar to how you assign user permissions and other access settings.

• For example, one can define access checks in Apex that make a button on a Visualforce page available only if a user has the appropriate custom permission.

## <span id="page-12-5"></span>Public / Personal Groups

A group consists of a set of users, which can contain individual users, other groups, or the users in a particular role. Everyone in the organization can use public groups.

• For example, an administrator can create a group for an employee carpool program. All employees can then use this group to share records about the program.

# <span id="page-14-0"></span>Change Log

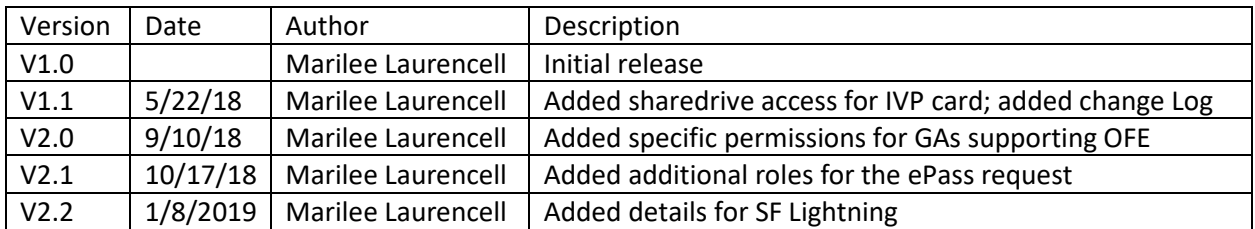